# Příručka přechodu na GENOS

**Kde a jak najít známé funkce**

**Kompatibilita s předchozími generacemi nástrojů**

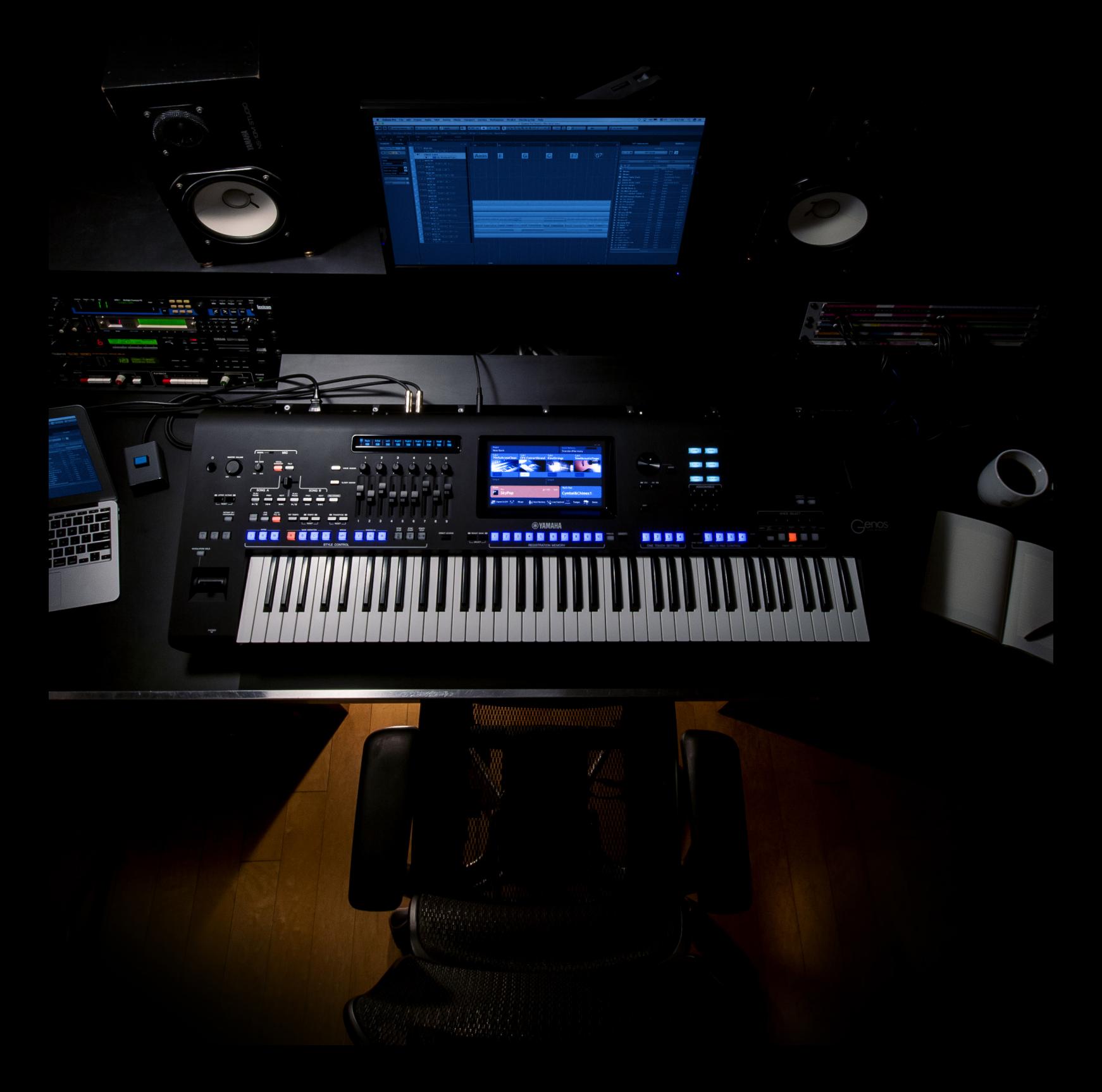

## **Úvod**

Genos přináší revoluci v tom, co lze očekávat od digitální pracovní stanice. Řadu let byl Tyros lídrem na trhu a byl neustále vylepšován.

S modelem Genos bylo představeno nové uživatelské rozhraní se snadným přístupem k funkcím a nastavením.

# Tlačítka Gateway

**Často používané režimy v Genosu, jako jsou skladby, Playlist, nastavení zvuků a sekce stylů jsou rychle dostupné pomocí tzv. Getaway tlačítek.**

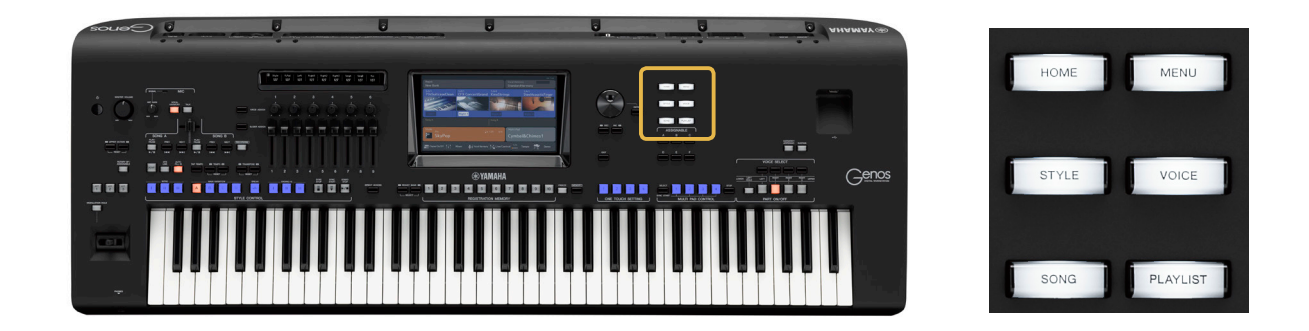

#### **Home**

Pomocí tlačítka Home se z jakéhokoliv menu vždy rychle dostanete na hlavní obrazovku.

## 123456789 Vocal Harmony<br>StandardHarmor кедіst<br>**About This Playlist**  $J = 125$ Cymbal&Chimes1 P<sup>op</sup> SkyPop Hell Chamel On/Off | | Mixer - Hy - Transpose | | Live Control | 125 Tempo | | | Den

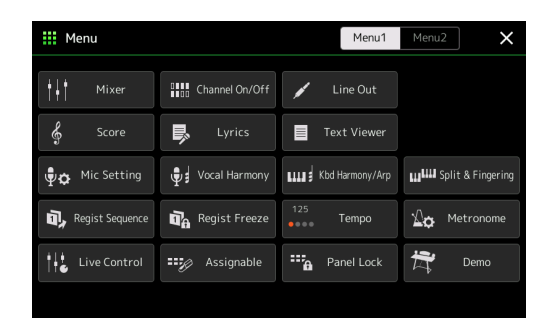

## **Menu**

Po stisku tlačítka Menu se vám zobrazí nabídka klíčových funkcí a nastavení v Genosu.

**4**

**最 Style** 

## **Style**

Pomocí tlačítka Style se dostanete na obrazovku s výběrem stylů, kde naleznete nově vytvořené kategorie stylů, v kterých si můžete styly procházet a vybírat. Kategorizace stylů byla značně vylepšena a nově obsahuje kategorie jako "Retro Pop", "Oldies", "Easy Listening" atd.

#### Pop  $P^{\text{op}}$  SkyPop P<sup>op</sup> SongwriterBallad  $P^{\text{op}}$  UnpluggedBallad P<sup>op</sup> KissDancePop P<sup>op</sup> BoyBandPop P<sup>op</sup> 6-8GuitarBallad  $P^{op}$  CinematicPop P<sup>op</sup> 12-8PopBallad p<sup>op</sup> BritishDancePop P<sup>op</sup> EpicDivaBallad  $P1$   $P2$   $P3$

Preset User

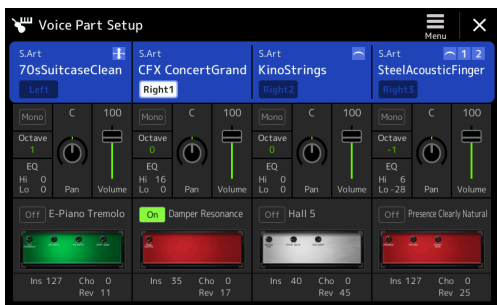

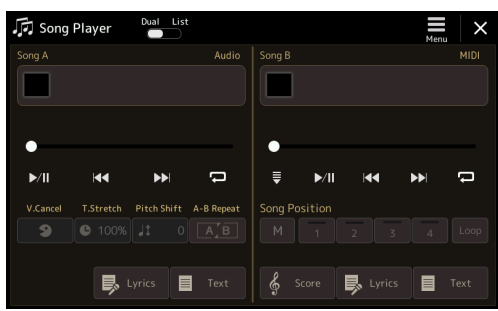

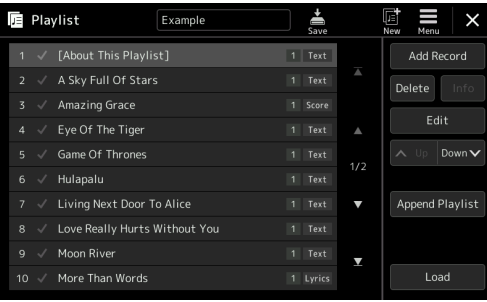

### **Voice**

Tlačítko Voice zobrazí přiřazení zvuků pro čtyři party: Right 1, Right 2, Right 3 a Left. Zde lze upravit také klíčová nastavení týkající se zvuku a DSP efektů.

#### **Song**

V režimu Song jsou k dispozici oba přehrávače (MIDI a Audio).

## **Playlist**

Navigace přímo do sekce Playlist v Genosu, kde si můžete vytvářet seznamy registrací a spravovat tato data.

# Co nového přináší Genos?

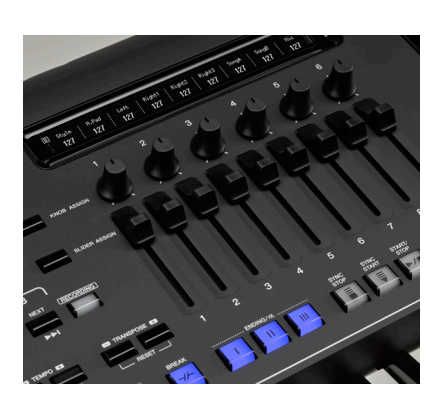

## Ovladače Live Controls

Devět posuvných ovladačů (sliderů) a šest otočných ovladačů (knobů) dokáže v reálném čase přizpůsobovat parametry zvuků, efektů apod. Díky tomu máte rychlý přístup k nastavením mixu, varhanní sekce a mnoha dalším nastavením.

### **Knob Assign**

Přepíná mezi třemi různými přiřaditelnými typy. Parametry jsou zobrazeny na samostatném displej nad ovladači.

## **Slider Assign**

Přepínání mezi třemi různými sadami přiřazení faderů, z nichž dvě jsou uživatelsky nastavitelné. Nastavení sladerů a knobů lze uložit do registrační paměti.

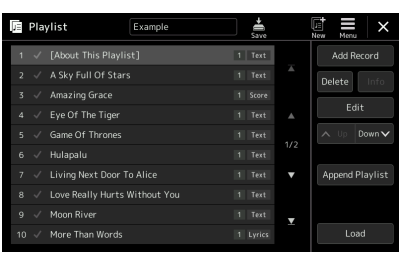

## Playlist

Playlist je nový způsob práce s registračními bankami. Umožňuje nejen volbu bank, ale také také konkrétní registrace. Takto si můžete sestavit seznam skladeb s rychlým přístupem při živém hraní.

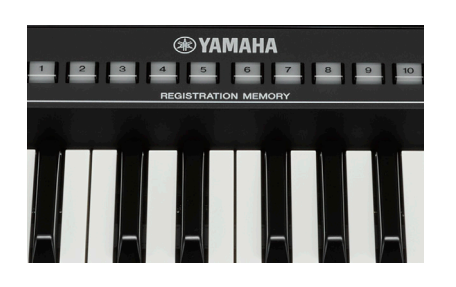

## Rozšíření registračních pamětí

Registrační paměť ukládá všechna nastavení ovladačů, včetně sekce Live Control, spolu s dalšími důležitými nastaveními pro jejich rychlé vyvolání. Každá registrační banka má nyní deset pamětí.

Při ukládání registrační paměti si můžete zvolit, co vše se do ní uloží. Počet uložených registračních bank není omezen a závisí tedy pouze na dostupné volné kapacitě zařízení, kam data ukládáte.

Načtení pouze konkrétních nastavení je možné pomocí tlačítka Freeze.

**6**

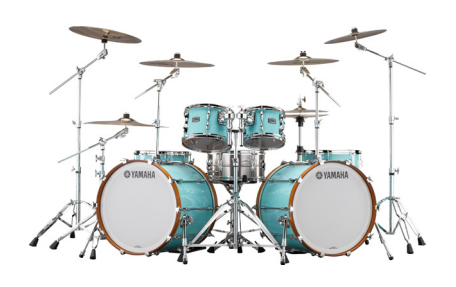

## Bicí Revo Drums

Tuto technologii použila Yamaha pro zvuky bicích úplně poprvé. Každý jednotlivý bicí zvuk nebo činel byl samostatně samplovaný i více než 20 krát. Pomocí algoritmů je pak zajištěno, že během hraní jsou vybírány různé samply bicích a činelů. Díky zvukům Revo Drums znějí bicí stopy ve stylech a MIDI souborech mnohem dynamičtěji, jako při živém hraní.

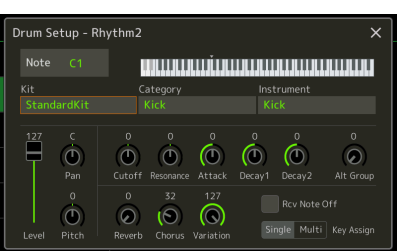

## Editor bicích

Pro editaci bicích zvuků je zde v režimu tvorby stylů (Style Creator) grafický editor bicích (Drum Setup Editor). Zde lze změnit každý perkusní nebo bicí zvuk, upravit ho a uložit do stylu.

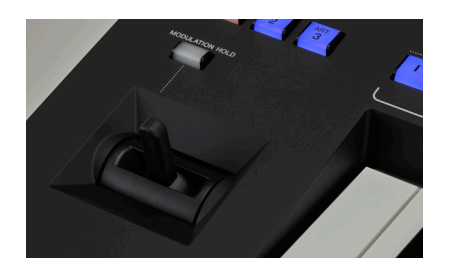

## Joystick

Nově vyvinutý Joystick umožňuje nejen současně ovládat parametry změny výšky tónu (Pitch) a modulace, ale umožňuje také v reálném čase měnit křivky hlasitosti a efekty. Nastavenou hodnotu lze uchovat pomocí tlačítka MODULATION HOLD.

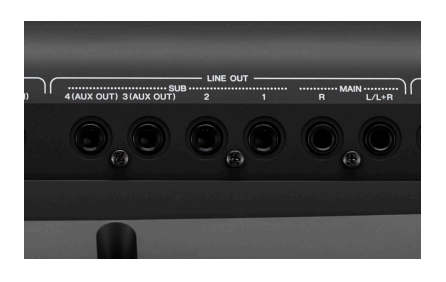

## Vysoce kvalitní výstup

Způsob, jakým zní nástroj přes externí zesilovač nebo reproduktory, závisí na kvalitě digitálně-analogového převodníků. Genos používá nové profesionální převodníky na analogových výstupech (Hlavní stereo výstup L/R + 4 SUB výstupy). Tímto Genos nastavuje nové standardy kvality v digitálních pracovních stanicích.

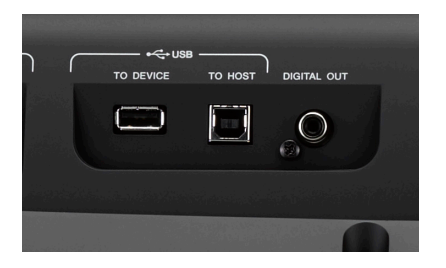

## Digitální výstup

Kromě šesti analogových výstupů (hlavní stereo L/R + 4 SUB výstupy) je Genos vybaven také digitálním výstupem. Zde je přenášen na RCA konektoru 24bitový digitální signál s vysokou zvukovou kvalitou, ať už pro použití ve studiu nebo při živém hraní na pódiu.

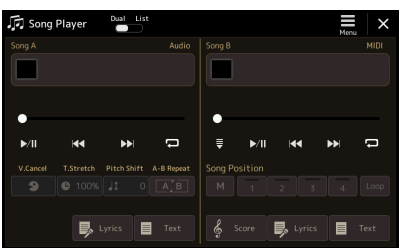

## Přehrávání MP3 s textem

Kromě .wav souborů podporuje Genos také přehrávání .mp3 audio souborů. Pokud daný soubor obsahuje i text (formát MP3+G nebo Midiland Lyrioke), tak nástroj tento text dokáže zobrazovat na displeji.

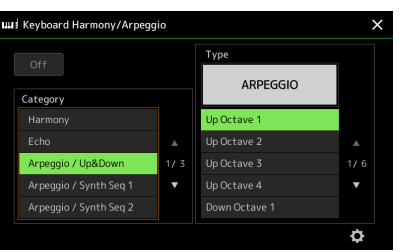

## Funkce Harmony a Arpeggio

Arpeggiator je nyní vyžadován v mnoha typech hudby a hudebních žánrech. Kromě funkce Harmony je Genos vybaven bohatou knihovnou arpeggií s více než 215 položkami pokrývajících širokou paletu hudebních stylů.

**8**

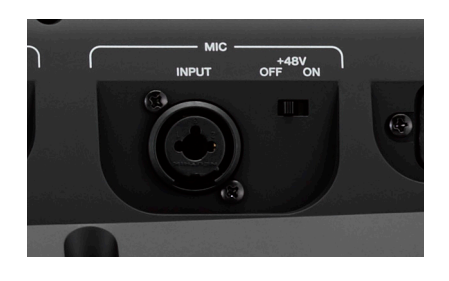

## Profesionální mikrofonní vstup s phantomovým napájením

Nový mikrofonní vstup v nástroji Genos podporuje širokou škálu profesionálního využití. Poprvé je zde phantomové napájení (48V), což znamená, že lze v Genosu použít přímo i kondenzátorový mikrofon.

Pro profesionální výsledný zvuk jsou v Genosu také vysoce kvalitní efekty pro mikrofon.

\*Phantomové napájení lze použít pouze s kompatibilními kondenzátorovými mikrofony.

## Kompatibilita

**Použití dat z nástroje řady Tyros v novém nástroji Genos je velice snadné. Veškerý obsah, který není chráněn proti kopírování, lze přenést pomocí USB zařízení. Protože jsou i registrační data také kompatibilní, přechod na Genos je velice snadný, speciálně pro vytížené hudebníky s mnoha nasmlouvanými akcemi.**

#### **Rozšiřující balíčky**

Uživatelé rozšiřujících balíčků Yamaha zakoupených na stránkách Yamaha MusicSoft budou mít k dispozici aktualizovaná data pro Genos ke stažení pod svým uživatelským účtem.

#### **Registrační paměti**

Registrační data od nástroje Tyros2 výše jsou s Genosem kompatibilní beze změny. Veškeré zvuky z Tyros série lze přímo zvolit načtením registrace. Volba stylů je na nové styly v Genosu aktualizována automaticky.

#### **Styly**

Všechny uživatelské styly jsou kompatibilní s Genosem a lze je editovat a ukládat dle libosti. OTS nastavení ve stylech jsou uchována a v případě potřeby je lze individuálně upravit.

#### **Audio soubory**

Audio soubory lze bez problémů přehrávat pomocí obou vestavěných přehrávačů. U kompatibilních MP3 souborů lze také zobrazit text.

#### **MIDI soubory**

Stávající MIDI soubory lze přímo přehrávat v Genosu. Veškeré úpravy, včetně uchovaných bodů pozice ve skladbě (SP1-4) jsou načteny bez nutnosti převodu.

#### **MegaEnhancer**

Pomocí nové verze programu MegaEnhancer lze MIDI soubory automaticky aktualizovat na použití nejnovějších zvuků modelu Genos.

#### **Rozšiřující balíčky pro Tyros v Genosu**

Genos je vybaven vestavěnou 1.8GB pamětí pro rozšiřující balíčky. Uživatelé rozšiřujících balíčkl Yamaha ze stránek Yamaha MusicSoft budou nasměrováni k aktualizaci dat do formátu pro Genos, které budou mít pak k dispozici ke stažení pod svým uživatelským účtem. Bude k dispozici také nový obsah, speciálně vyvinutý pro Genos.

Pomocí programu Yamaha Expansion Manager jsou balíčky převedeny do souboru, který lze načíst do Genosu pomocí USB flash disku nebo bezdrátově pomocí sítě WiFi.

#### **Music Finder soubory**

Soubory Music Finder jsou v Genosu převedeny na registrační banky a lze je okamžitě použít.

- 1. Uložte Music Finder soubor na USB flash disk.
- 2. Připojte USB flash disk k Genosu a přejděte do menu Playlist.
- 3. Klikněte do oblasti pro volbu souboru (File Selection Box) a vyberte požadovaný Music Finder soubor z USB flash disku.

Všechny položky se převedou na registrační banky pojmenované podle konkrétní položky databáze Music Finder. Současně je vytvořen soubor s Playlistem a uložen na připojený USB flash disk.

## Připojitelnost

#### **Vestavěná WiFi**

Genos je vybaven vestavěným WiFi rozhraním pro bezdrátové připojení. Podporováno je připojení k existující síti (Infrastructure Mode) nebo režim přístupového bodu (Access Point). Stačí vybrat síť ze seznamu, ke které se chcete připojit.

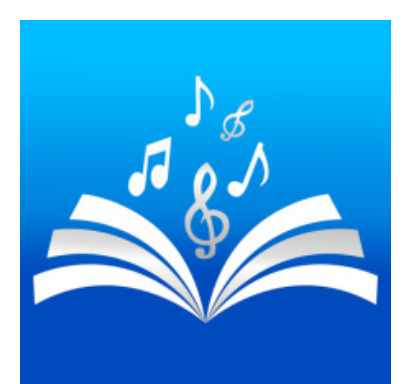

## Genos a aplikace Songbook+

Aplikace Songbook+ je již zavedená volba profesionálů ke správě dat pro živá vystoupení.

Tato aplikace navržena pro iOS zařízení nabízí nebývalou kompatibilitu s Genosem.

Uvedením nové éry digitální pracovní stanice nabízí Songbook+ unikátní dvoucestnou integraci s Genosem. Toto umožňuje výběr datových souborů uložených v aplikaci přímo z nástroje (změnou registrace), nebo opačně změnou datového souboru v aplikaci se přímo změní registrace (a s ní související nastavení) v nástroji. Toto je také jedna z výhod vestavěné WiFi konektivity v Genosu.

## Přechod z modelu Tyros5

**Nejsnadnější způsob přenosu uživatelských dat z modelu Tyros5 do Genosu je pomocí USB flash disku a počítače.**

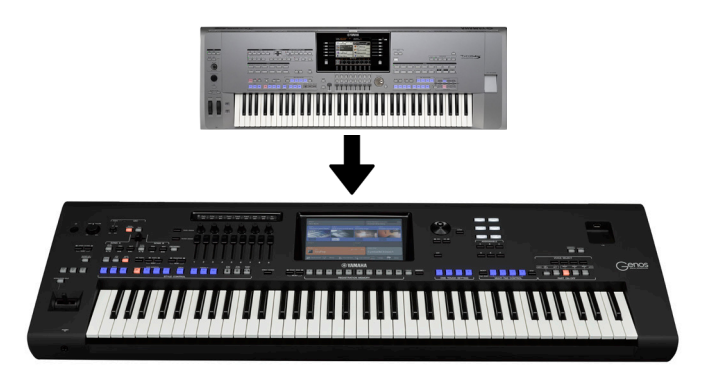

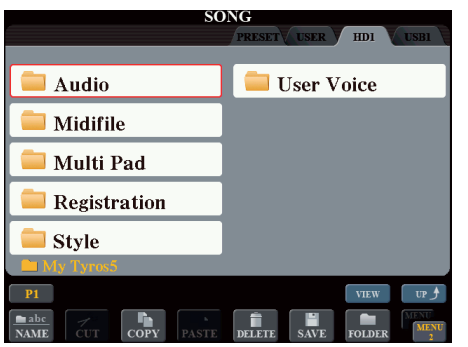

#### **Příprava**

Všechna uživatelská data musí být uložena na vestavěném harddisku v Tyrosu5 (záložka HD1). Žádná data nesmí být uložena v uživatelské záložce "User" a registrace nesmí směřovat k těmto datům uloženým v paměti "User".

#### **Přenos dat**

Vypněte nástroj a připojte Tyros5 k počítači pomocí portu USB TO HOST.

Držte stisknuté tlačítko Music Finder a zapněte Tyros5. Po chvíli se interní harddisk nástroje přihlási jako nový disk ve vašem počítači. Tyros5 na displeji zobrazí "USB-Storage Mode".

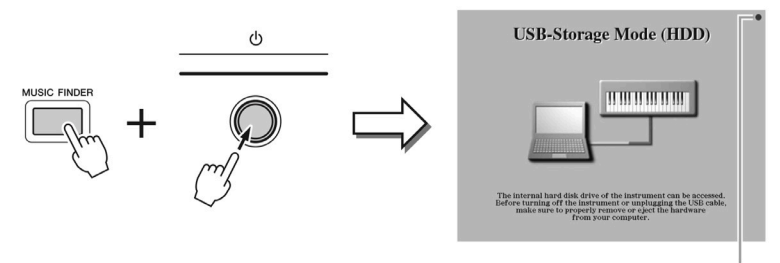

Flashes during access. V průběhu přístupu bliká.

## **Překopírujte veškerá data z harddisku v Tyrosu5 do počítače**

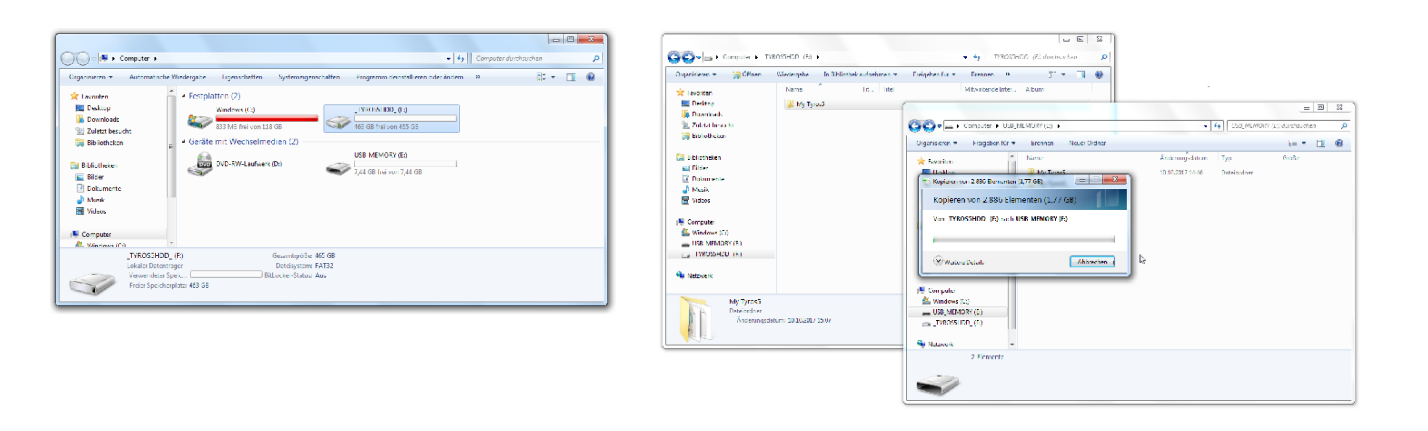

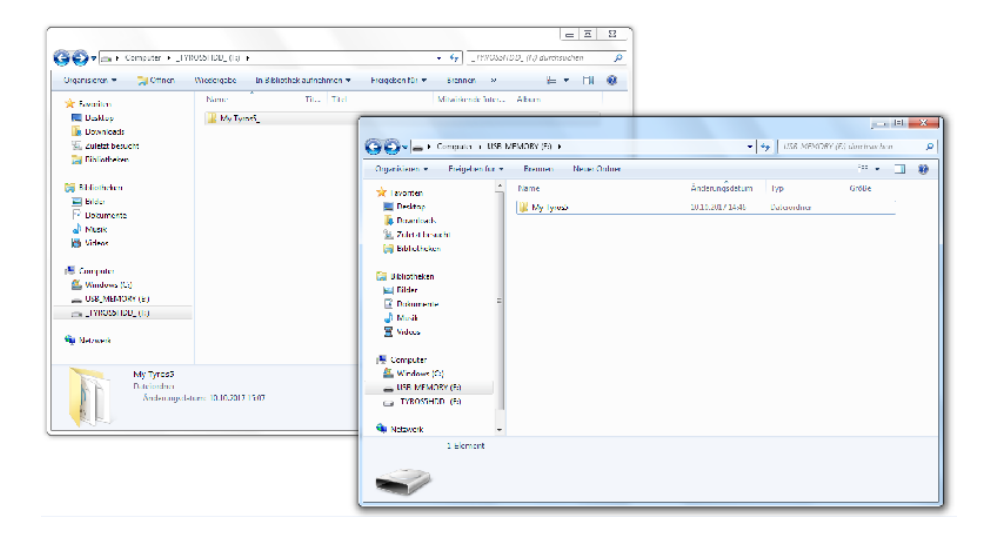

Po dokončení kopírování se před vypnutím a odpojením Tyrosu5 od počítače prosím ujistěte, že jste zvolili možnost "bezpečně odebrat hardware".

Data uložená v počítači si můžete nyní nakopírovat do kořenového adresáře na prázdný USB flash disk. Neměňte názvy, ani strukturu žádných souborů ani adresářů. Popřípadě můžete data z harddisku Tyrosu5 pomocí počítače přímo nakopírovat na USB flash disk, bez bezpečnostní zálohy dat ve vašem počítači.

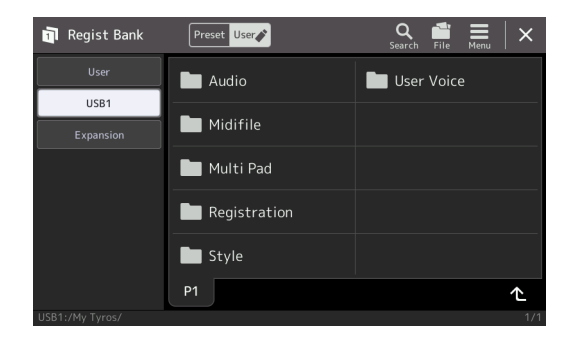

Připojte USB flash disk k Genosu, zapněte nástroj a na USB flash disku naleznete stejnou strukturu adresářů a zde můžete zvolit registrační data. Ujistěte se prosím, že při zapínání nástroje byl k němu připojen pouze jeden USB flash disk - je to důležité pro číslování rozpoznaných připojených USB zařízení. Po naběhnutí nástroje už pak můžete připojit libovolný další USB flash disk.

# Poznámky

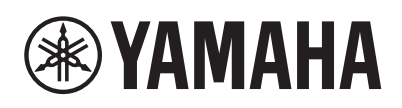

### **YAMAHA MUSIC EUROPE GmbH** www.yamaha.com